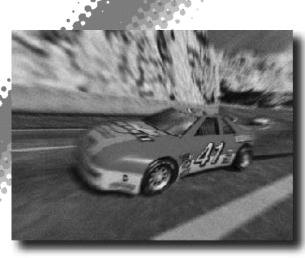

# CONTENT

Thank you for purchasing DAYTONA USA®. Please note that this software is designed only for use with the Dreamcast console. Be sure to read this instruction manual thoroughly before playing.

 Controls
 2
 Net Battle
 16

 Game Display
 4
 Records
 20

 Starting Up
 6
 Replay
 20

 Main Select
 8
 Options
 21

 Single Race
 11
 Homepage
 24

 Championship
 11
 Course Information
 25

 Time Attack
 13
 Car Information
 28

 VS Battle
 14
 Credits
 29

DAYTONA USA® is a memory card [Visual Memory Unit (VMU) sold separately] compatible game. For details regarding game files, see p.23. While saving never turn the Dreamcast OFF, or remove the memory card, controller or other peripheral devices.

### CONTROLS

This is a 1 to 2 Player game. For a 1 Player game connect a controller to Control Port A. For a 2 Player game connect controllers to Control Ports A and B.

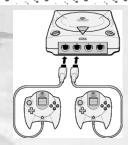

#### DREAMCAST CONTROLLER

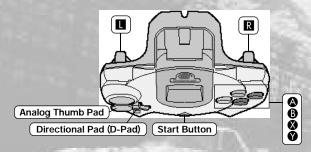

\* Never touch the Analog Thumb Pad or **I**/**R** while turning the Dreamcast Power ON. Doing so may disrupt the controller initialization process and result in malfunction.

#### **CONTROLS**

| Menu<br>Controls           | Move Cursor<br>Enter<br>Cancel/Return to Previous Screen<br>Adjust                                           | <b>₹</b> ↑<br>②<br>③                                                     |
|----------------------------|----------------------------------------------------------------------------------------------------|--------------------------------------------------------------------------|
| Game<br>Controls           | Game Start/Pause<br>Steering<br>Accelerate<br>Brake<br>Change Camera View<br>Gear (Manual transmission only) | Start Button Analog Thumb Pad  R  D-Pad  ↑ (1st)/♠ (2nd)/❤ (3rd)/ፁ (4th) |
| Web<br>Browser<br>Controls | Scroll Up/Down<br>Move Cursor<br>Enter<br>Cancel<br>Web Navigation                                           | Analog Thumb Pad<br>D-Pad<br>&<br>B<br>II/R                              |

\* The controls shown on this page are the default controls.

To return to the Title Screen at any time during game play, simultaneously press and hold  ${\bf a}, {\bf B}, {\bf C}$  and the Start Button on the Dreamcast Controller.

#### JUMP PACK<sup>TM</sup> (sold separately)

DAYTONA USA® is compatible for use with the Jump Pack. Insert the Jump Pack into Expansion Socket 2 of the Dreamcast Controller.

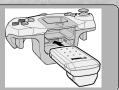

 $\wedge$ 

### GAME DISPLAY

## SINGLE RACE

CHAMPIONSHIP

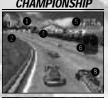

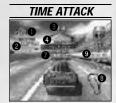

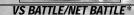

\* Display contents are the same but on a full screen

- Current Lap/Total Number of Laps
- 2 Lap Time
- Time Limit
- Top: Tachometer Bottom: Speedometer Right: Gear
- Position/Number of Cars
- Traffic Display
- Fastest Lap Time Difference \* In Championship Mode, the bonus points are displayed.
  - Course: Players car Leading car; VS Battle: Player 1 Player 2
- Top: Fastest Lap Center: Total Record (the fastest total time) Bottom: Current Lap Time

**ICONS** 

**MEMORY CARD ICONS** 

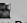

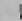

S: Game Data R: Replay Data G: Ghost Car Data K: Key File

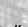

CAR **ICONS** 

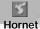

Grasshopper

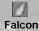

Lightning

\* Course Icons are explained on p.25.

TRANSMISSION AT М **ICONS** AT MT S MS Н **TIRE ICONS** Soft Medium Soft Medium Medium Hard Hard **COURSE TYPE ICONS** Normal Reverse Mirror Mirror Reverse

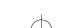

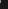

**Transmission** 

### STARTING UP

#### MEMORY CARD SCREEN

Once the power is turned ON, the Memory Card Screen will be displayed. For first time players, follow the displayed instructions to create a save file.

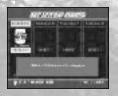

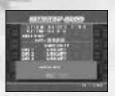

If you have already created a save file, the contents of the file will be displayed. Check the contents of the file before entering.

#### **MODE SELECT MENU**

Once the Title Screen appears, press the Start Button to display the Mode Select Menu, and select the mode you wish to play.

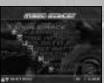

#### **MODES**

#### SINGLE RACE

Race against

checkpoints

limit reaches

zero.

controlled cars,

passing through

before the time

computer

P.11

There are four series (four races in a series) to compete in, a total of 16 points in each

#### CHAMPION-SHIP

P.11

races. Acquire race and win the championship.

#### TIME **ATTACK**

the quickest

possible to

"ghost" car.

time. It's

P.13

A battle to set Connect controllers to race against a

Control Ports A and B to race against a human opponent using a split-screen.

VS

BATTLE

P.14

#### NET

BATTLE P.16

Compete in a race over the Internet with 2 to 4 players.

RECORDS

P.20

View the records and rankings for each stage.

**REPLAY** 

P.20

View saved replay files.

#### OPTIONS

Adjust the

settings.

various game

P.21

**HOMEPAGE** 

P.24

Connect to the DAYTONAUSA® Homepage for rankings, and download a Key File, so you can race online.

### MAIN SELECT

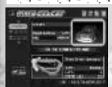

In each mode, before a race, you will be able to select the car and course used in that race.

Select "Car" or "Course" and press (4) to display the screens below.

CAR

Select the car settings you wish to use from the Car Settings Menu.

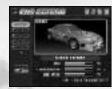

**COURSE** 

Select the course settings from the Course Settings Menu.

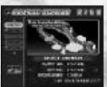

START

Start the race.

#### CAR SETTING MENU

#### **SELECT**

Select the car you wish to use

#### GRIP

The larger the gauge the stronger the grip.

#### **ACCELERATION**

The larger the gauge the higher the level of acceleration.

#### MAX SPEED

The larger the gauge the higher the level of maximum speed.

#### AT/MT

Select the transmission

#### **Automatic**

Automatic transmission is recommended for beginners.

#### Manual-4

Manual transmission is recommended for skilled players.

#### TIRE

MEDIUM SOFT

MEDIUM

MEDIUM HARD

HARD

Select the tires you wish to use.

SOFT yields a stronger grip, while HARD yields a better drift.

#### COLOR

**CUSTOM COLOR 1** 

CUSTOMCOLOR 2

CUSTOMCOLOR 3

Select the car color

Create custom colors by adjusting Car Color Setting (see p.22).

#### HANDICAP

The Handicap setting

Appears in VS Battle Mode and Net Battle Mode (Leader only). Select "ON" to boost the speed of the losing car.

#### **COURSE SETTING SCREEN**

Select an item below and the setting screen for that item will be displayed. Use  $\spadesuit$  to adjust the setting. After you have completed setting up the course, select "OK" and press  $\spadesuit$  to return to the Main Select Menu.

### Select a course

#### **FASTESTLAP**

### The best time for that course.

#### CIRCUIT LENGTH

The fastest lap for that course.

The length of the course.

#### LAP

Select the number of laps to race. Depending on the course and type of race, the number of laps available for selection will vary. Select "Fixation" to set the default number of laps.

#### **ENTRY CAR**

Select the number of cars appearing in the race.

- \* In Vs Battle Mode select "Player Only" for a battle between just the 2 players.
- \* In Time Attack Mode, this setting will not be displayed.

#### **TYPE**

Select the type of course

#### REVERSE

The reverse of normal type.

#### MIRROR

NORMAL TYPE

Normal type.

A mirror version of normal type.

#### MIRROR REVERSE

A mirror version of reverse type.

#### SINGLE RACE

Complete the race against computer controlled cars, passing through the checkpoints before the time limit reaches zero. Adjust the race settings from the Main Select Menu and start the race.

#### **GAME OVER**

If the time limit reaches zero before you pass through the checkpoint – game over!

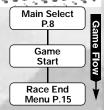

#### NAME ENTRY

After the race, if you manage to place within the top 10 rankings and the number of laps are set at "Fixation," you will be able to enter your name up to 3 letters.

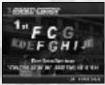

| 5/5           |          |
|---------------|----------|
| Select Letter | <b>*</b> |
| Enter         | <b>A</b> |
| Delete Letter | R        |
|               |          |

### CHAMPIONSHIP

There are four series (four races in a series) to compete in, a total of 16 races. Acquire points in each race and aim to win the championship.

Select the data you wish to use. If this is your first game, select "NEW GAME" and enter your name using up to 3 letters.

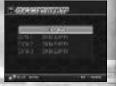

W

11

#### **ACQUIRE POINTS**

Clear a race and acquire points.

#### RANKING POINT

Earn points based on your ranking.

e.g.) 1st 80 2nd 50 3rd 40 4th 35 5th 30 and so on

#### LEAD LAP POINT

Be in the lead for a whole lap and get bonus points once you cross the goal line.

#### **BESTLAP POINT**

Achieve the best lap to receive 10 points.

#### CHAIN LEAD LAPPOINT

Be in the lead for consecutive laps and get extra points. 1 point for each consecutive lap.

e.g.) 2 laps: 1pt 3 laps: 2pts

and so on

#### **CONDITIONS FOR CLEARING A SERIES**

Refer to the table on the right for the minimum rank you must achieve in order to continue to the next series.

SERIES 1 CHALLENGERS CUP Top 5 SERIES 2 STRONG RUNNERS Top 5

SERIES 3 RIOT PARTY CUP Top 3 SERIES 4 KING OF DAYTONA Top 3

#### MENU

After the race the Menu Screen will appear. Select and enter "EXIT" to return to the Title Screen.

SAVE GAME Will be displayed after the end of each series. Save your result to a memory card

NEXT GAME Go to the next race.

REPLAY View a replay of the race.

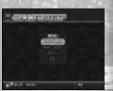

### TIME ATTACK

A race against time! Unless you enable the Free Run Setting in Course Settings, you must pass through the checkpoints within the time limit or it's game over.

#### **GHOST CAR SELECT SCREEN**

Adjust the Ghost Car settings. Select and enter "EXIT" to return to the Main Select Menu.

#### START

Start the race.

#### LAST RUNNING DATA

Use the Ghost Car data of the previous race.

- \* Cannot be selected if:
- · This is the first time selecting Time Attack Mode.
- You used a different course in the previous race.

#### LOAD MEMORY CARD

The Memory Card Menu will be displayed. If Ghost Car data is saved on the memory card it will be listed. Select the data you wish to use.

#### LOAD COM DATA

Load Ghost Car data from a prepared selection.

#### GHOST CLEAR

Erase the Ghost Car data and race with only one car on the track.

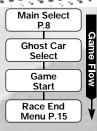

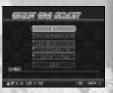

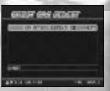

#### VS BATTLE

A 2 Player mode using a split screen.

After the Main Select Menu has been displayed, select
"1PCAR" to choose a car for Player 1 and "2PCAR" to
choose a car for Player 2. Start the race after completing the
course settings.

## Main Select P.8 Game Start Race End Menu P.15

#### **ENTRY CAR OPTION**

In Vs Battle you are able to select the following entry car options:

#### **ENTRY CAR 10**

10 cars will be present in the race.

#### PLAYER ONLY

Only Player 1 and 2's car will enter the race.

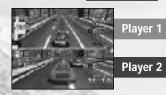

#### PAUSE MENU

Press the Start Button during play/replays or in mode menu to display the Pause Menu.

Use **♦** to select an item and press **3** to enter.

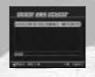

CANCEL RESTART

**FINISH** 

Return to the game Restart the race

\* only when racing

\*not displayed in some modes

When the Free Run option is set in Time Attack Mode select "Finish" from the Pause Menu to finish the race. \*only when racing

**REPLAY EXIT** Quit Replay and return to

RACE END MENU Screen.
\* only when displaying replay

**EXIT** Return to the Title Screen.

#### RACE END MENU

The Race End Menu is displayed at the end of each race. Select and enter "EXIT" to return to the Title Screen.

#### RETRY

Try the race again.

#### **MAIN SELECT**

Return to the Main Select Menu.

#### REPLAY SAVE

Save the replay to a memory card.

#### REPLAY

View a replay of the race.

#### **GHOST SELECT**

\*Time Attack Mode only Display the Ghost Car Select Screen.

#### **GHOST SAVE**

\*Time Attack Mode only

Save the Ghost Car file from that race.

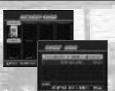

#### SAVING

The Memory Card Select Screen will display all connected memory cards. Select the memory card you wish to use. If there are not enough memory blocks in the memory card, you must delete existing files in order to save. Select the files you wish to delete and select and enter "YES" when the confirmation screen appears.

### NET BATTLE

Compete in a race over the Internet with 2 to 4 players. You must complete User Registration and download a Key File to your VMU in order to compete.

- \* Only one person can play per Dreamcast.
- \* The contents of the Internet are constantly updated, differences with this manual may occur.

#### REGARDING USER REGISTRATION

To register to race online you must first acquire a SEGA.COM Username and Password\* by logging on to SEGA.COM with a PC, by using the latest version of the SEGA Dreamcast Web Browser, or by selecting "Homepage" from your Daytona USA game disc.

\* If you already have a Sega.com Username and Password, select "Homepage" from your Daytona USA game disc to acquire a Key File.

For information on acquiring a Key File, see HOMEPAGE on p. 24. For the disclaimer on accessing the Internet, see INTERNET & CHAT DISCLAIMER on p. 30.

Get connected to SegaNet, the Gamer's Destination and ISP optimized for online multiplayer gaming on the Dreamcast and PC. SegaNet hooks you up to superfast gameplay, the coolest gaming community, and exclusive content and features. Sign up now at http://www.sega.net

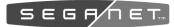

#### **NETWORK CONTROLS**

Move cursor
Enter
Delete previous letter
Adjust
Text Box Confirmation
Scroll Up
Scroll Down
Display Comment Menu

#### DREAMCAST KEYBOARD (SOLDSEPARATELY)

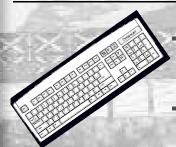

Change Window Scroll Select Enter Display Menu TAB/Shift+TAB
Page Up/Page Down
Enter
ESC

16

#### FLOW TO THE RACE

Before you can race online you must configure your Dreamcast with ISP information. To do this, insert your Dreamcast browser disc, or to request a Dreamcast browser disc, call 1-800-500-8946.

Select "NETBATTLE."

Select your VMU which contains the key file you obtained from the DAYTONA USA® Homepage.

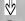

The Dial-up Screen will be displayed. To dial-up follow the directions on-screen. Press A to dial-up and proceed to step (4).

The Handle Name Screen will be displayed. If this is your first time participating in Network Battle, register your handle name here. If you have already registered your

handle name, select the handle

name and proceed to point (5).

The Server Select Screen will be displayed. Select a server from the list. Choosing the server closest to your home will ensure the best possible game experience. Once selected, proceed to point 6.

#### CHAT

In any Main or Team lobby you can chat with other users using the virtual on-screen or Dreamcast hardware keyboard. To search for other online users, select the "search for other users" button located on the "Entrance" Screen, and type the handle of the user you are looking for. For chat information, see INTERNET & CHAT DISCLAIMER on p. 30.

#### ABOUT LOG-IN ID IDENTIFICATION

Upon connection to the server, your Key File and Username will be validated to ensure a safe and straightforward Network experience. Note that Sega will not reveal your user information to any third parties.

#### FLOW TO THE RACE

The Entrance Screen will be that suits your racing style. Please proceed to step (7).

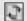

command icons Lobby Select Select a lobby from

Press the Start Button to display the

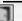

the list Entrance Return to step 6.

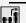

Exit Game Exit the current team.

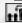

Join A Team Displays team currently available. Select the team you wish to join. Select "Create Team" to make your own team. Enter the team name.

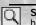

Search for Other Users Enter the handle name of the player you wish to search for.

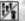

User/Team Info Switch between lists showing the player and teams.

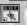

Exit Return to the Dial-up Screen

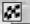

Start Race Start the race (only the Host can do this).

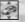

Set-up Screen The Main Select Screen is displayed. Host can select a car and the course. Members can only select a car.

displayed. Choose "Select a Lobby" to display a list of available lobbies, and then select an experience level

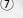

The Lobby will be displayed. Select "Join A Team," to display teams available for selection. If you join a team you will become a "Member" of that team

Select "Create Team" to create a team. In this case you will become the Host of that team.

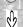

The Team Lobby Screen will be displayed. Set up the race. Host can select a car and the course. Members can only select a car.

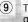

The Host selects "Start Race," to get the race under way.

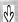

After the race you will return to step 8

The Race End Menu is displayed at the end of each race. Select and enter "EXIT" to return to the Title Screen.

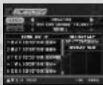

| Item Select      | ₩¢       |
|------------------|----------|
| Change           | <b>4</b> |
| Total Top Scroll | L/R      |

View saved replay files. Select the file you wish to load from the Memory Card Select Screen

To end the replay, push the Start Button to display the Pause Menu, select "REPLAY EXIT" and push (A).

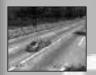

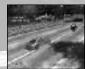

(Display Meter)

|                  | 4, 74 7 4, 74 |  |
|------------------|---------------|--|
| Change Viewpoint | <b>4</b>      |  |
| DHC SALLS        | 36            |  |
| Display Meter    | A             |  |

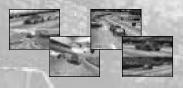

For Vs Battle replays, use **₹** to from Player 1/Player 2 view and the split-screen view.

Adjust the various game settings. Select an item to display its setting screen. After completing adjustments, select and enter "OK" to return to the Mode Select Menu.

Note: when adjusting options, press **3** to cancel any adjustment made.

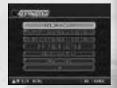

#### **GAME CONFIG**

| DIFFICULTY |
|------------|
|------------|

Adjust the amount of time when passing through a checkpoint.

#### LAP TIME DISPLAY

Select "ON" to display the lap time while racing

#### SECTION LAP TIME DISPLAY

Select "ON" to display the time difference with the fastest lap.

#### VIEW TYPE

Select the default view type.

#### SOUND

Select Stereo or Mono sound output.

#### **BGM VOLUME**

SE VOLUME

Adjust the background music volume.

**BGM TEST** 

Adjust the sound effects volume.

SE TEST

Listen to the background music.

Listen to the sound effects.

**VIBRATION** 

Enable or disable the jump pack.

Save the adjustments made and return to the Option Menu Screen.

#### PLAYER CONTROLLER SETTINGS

KEY CONFIG

Adjust the button configuration.

ANALOG CALIBRATION

Adjust the analog controls. Use each respective analog button to adjust and press (a) to enter.

**PLAY** 

Adjust when the analog control takes effect.

MAX

Adjust when the analog control reaches maximum effect.

SENSITIVITY Here you can adjust the steering sensitivity.

#### CAR COLOR SETTING

Select the color you wish to change.

Adjust the intensity of the color.

SELECT

Select a car.

COLOR

Select a custom color file.

PALETTE

HUE

SHADE

VALUE

DEFAULT **EXIT** 

Adjust the darkness of the color. Return settings to their default.

Change the color.

Save the adjustments and return the Option Select Menu.

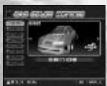

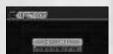

ARLA DO.

#### ADJUST DISPLAY

You can adjust the position of the display. Use Analog Thumb Pad to make adjustment, and press (a) to enter. Press (b) to cancel. Press (c) to bring the display to default position.

#### SAVE/LOAD

DATA SAVE

Save a game file.

DATA LOAD

Load a game file.

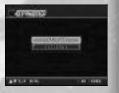

#### SAVE FILES

The save files used in this game are listed below. When the Dreamcast is turned ON, if there is no save file you will be asked whether or not to create one. Follow the directions on-screen to create a file

**GAME DATA** 

Contains data for Options, Championship Mode and Net Battle

REPLAY DATA

Contains replay data.

Mode.

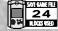

DAYTONA CNF

Contains records for Time Attack Mode and Ghost Car Data.

**GHOST CAR DATA** KEY FILE Data needed for online

play, downloaded from DAYTONA USA® Homepage.

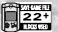

**DAYTONA GOO** 

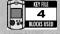

DAYTONA KEY

**DAYTONA ROO** \*For Replay or Ghost Car data, the minimum amount is 22 blocks

### HOMEPAGE

Access the DAYTONA USA® Homepage to check rankings and acquire a key file, so you can race online.

#### RANKING

Check the rankings of other players.

If your records place within the rankings, you will be able to register them online. You can also upload/download replay and qhost car data.

Ranking details:

#### **Total Time Ranking**

The record times for each course in Time Attack Mode with the lap number set to Fixation Lap.

#### Fastest Lap Ranking

The record times for each course in Time Attack and Single Race Mode. You cannot upload ghost car or replay data here.

- The contents of Homepage will be updated periodically. Please also note that the contents may totally be renewed.
- The saved game file, created with a Dreamcast console with which the user registration has not been completed, cannot be uploaded for user ranking. If you have not completed the user registration, please delete all DAYTONA USA® save files, and start over again from the beginning.
- \* If you are going to participate in Rankings, please also read the DAYTONA USA® Homepage as well.
- The uploading of data is possible from any VMU that contains a DAYTONA USA \*\* save file.

#### DAYTONA KEY FILE

To race online you must acquire a Key File. Below are the steps needed to get a Key File:

- From the Homepage, select Register for Net Battle.
- On the registration page enter your Sega.com Username and Password. If you do not have a Sega.com Username and Password, select create.
- After you have entered the correct Username and Password you can then download a Key File to your VMU (4 blocks required).
- Pull the left trigger on your Dreamcast controller and select "Exit to Game". Now you are ready for online competition!

### COURSE INFORMATION

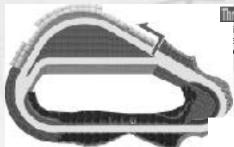

#### Three Seven Speedway

is course is located in the gambling stropolis, Las Segas. It's very bright d aimed at the beginner.

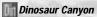

This course winds its way through a deep canyon. The course takes its name from a giant dinosaur fossil. An intermediate course.

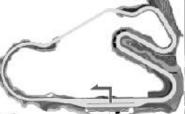

#### Sea-Side Street Galaxy

Starting from Starlight Bridge, this is the longest course of the series. With a lot a tight corners, this course requires a lot a technique.

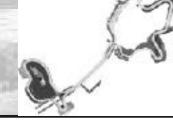

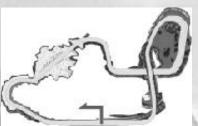

#### Desert City

This technical course surrounds a desert oasis. The balloons have come out to greet the drivers.

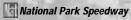

Built in the largest amusement park in the world. This course offers a mixture of curves and straights.

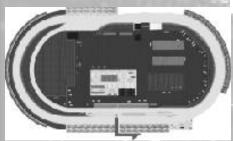

#### Circuit Pixie

Dreamcast Original Built in a forest once said to contain fairies. This is an oval course so no need for brakes here, go full throttle and get in the slipstream.

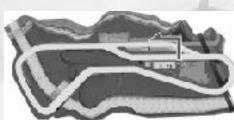

#### Rin Rin Rink

Dreamcast Original
A course built on a swamp, it consists of a series of curves, then a long straightaway. You will need quick acceleration for this course.

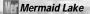

Dreamcast Original A figure 8 course. The most difficult part of this course is the final corner.

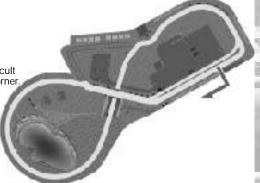

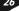

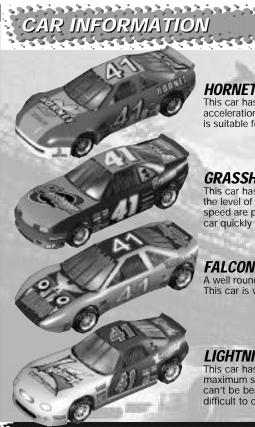

#### **HORNET**

This car has a balance between grip, acceleration and maximum speed. This car is suitable for all courses.

#### **GRASSHOPPER**

This car has the best grip of all the cars, but the level of acceleration and maximum speed are poor. You are able to control the car quickly while drifting.

#### **FALCON**

A well rounded car with a high level of grip. This car is very easy to handle.

#### LIGHTNING

This car has a high level of acceleration and maximum speed but a low level of grip. You can't be beaten on the straights but it's difficult to control the car around corners.

The following credits list the staff responsible for the localization, marketing, and manual production for the U.S. version of DAYTONA USA®. Credits for the original development staff are listed in the game itself.

Localization Producer Howard Gipson

**Lead Tester** 

Keehwan Her

Assistant Leads

Nestor Protacio Chester Lee Joe Amper

**Localization Manager** Osamu Shibamiya

Testers

Mike Schmidt Corv Sturtevant Antonio Eco Jay Baldo Dave Talag Tor Unsworth Kenny Robinson Rick Ribble Jr. Benjie Galvez Kari Hattner Daniel Goh

Stefan Conde Demetrius Griffin Brian Miller Michael Madfes Walter Kim Daniel Chang Steve Peck

Daniel Airey **Director of Product Marketing** 

John Golden **Product Manager** Rich Briggs

Associate Product Manager Cord Smith

Director of Creative Services

Bob Schonfisch Creative Services Project

Angela Santos

**Public Relations** 

Manager

Heather Hawkins Gwen Marker

SEGA.COM **Executive Producer** Jerry Markota Network Producer

Ryan Hurth Server Engineering

Kevin Kwan **Technical Support** Britt Morris

**Administrative Support** Rie Wani Software Engineer

David Potosky Senior Systems Analyst Fric Fehr

Senior Manager Web Technology John Kuner Web Production Manager

Ricky Viray **Lead Network Analyst** Josh Simpson

**Network Analysts** Nic Azizian Jorge Chacon

Joey Edwards Cliff Wilhelm Samir Gupta

Manual Production (SOJ)

Writer Fumiaki Tomura

Editor/Translator/DTP Michael Hanna

DTP Makoto Nishino

Designer Toshiki Yamaguchi

Supervisor Kaoru Ichigozaki

Special Thanks

Peter Moore Chris Gilbert Heather Kashner Jane Thompson Sandy Castagnola Sheri Hockaday Arnold Feener John Amirkhan Michael Rhinehart Justin Gabrie Koji Kuroki (SOJ) Hiroyuki Inoue (SOJ) Keiichiro Suzuki (ISAO) Tomomi Saito (ISAO) Junko Tanaka (ISAO) Takeshi Hotta (ISAO)

### INTERNET & CHAT DISCLAIMER

#### Homepage Access

If you choose to access the DAYTONAUSA® Homepage, Infogrames Interactive, Inc. does not review or control, and disclaims any responsibility or liability for, the functioning and performance of the Homepage, the terms of use of the Homepage, and any content on or available via the Homepage, including, without limitation, other contact between users of the Homepage. Infogrames Interactive, Inc. does not endorse the Homepage merely because a link is suggested or established. Children should check with a parent or quardian before accessing the Homepage.

#### Chat

Neither Infogrames Interactive, Inc. nor Sega of America, Inc. monitors, controls, endorses, or accepts responsibility for the content of the chat messages. If you choose to utilize the Chat function of DAYTONAUSA®, you do so at your own risk. You are strongly encouraged not to give out your identity or other personal information through chat transmissions.

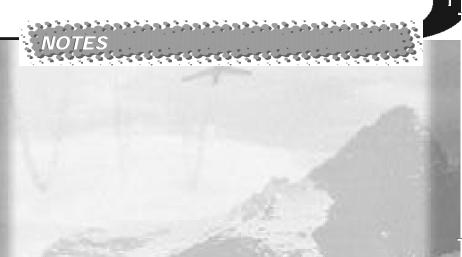

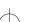

#### NOTES

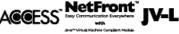

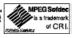

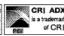

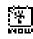

NetFront and JV-Lite (JV-Lite is compliant with Java specification) by Access Co., Ltd. is adopted for the Internet Function of this product. NetFront and JV-Lite are registered trademarks of Access Co., Ltd. in Japan. Java and all Java-based trademarks and logos are trademarks or registered trademarks of Sun Microsystems, Inc. in the U.S. and other countries. All brands and product names are trademarks or registered trademarks of their respective companies. This software includes the font(s) licensed by NEC Office Systems, Ltd. This software is based in part on the work of the Independent JPEG Group.

Fonts, used in this game are supported by FONTWORKS International Limited. FONTWORKS product-names and FONTWORKS logos are registered trademarks or trademarks of FONTWORKS International Limited. Copyright 1994 FONTWORKS International Limited. All rights reserved.